## Freezer Web Access**Working with samples**

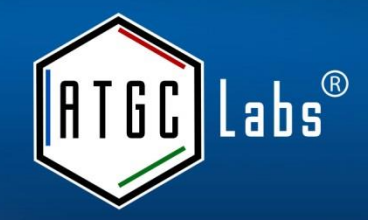

A technician in the lab freezes twelve aliquots from cell line A, puts them in the first row of a box (e.g.8x12), and scans the box. She then names the box "Box1".

She annotates these new samples with all the metadata into a form-like environment of Freezer Web Access.

She also tells the system where she is putting this box (freezer and rack).

The Freezer Web Access system automatically adds this information to the samples as well, and updates the "Freezer" section (where one can visually look for samples, to find a new box in the designated freezer and rack named "Box1").

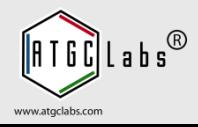

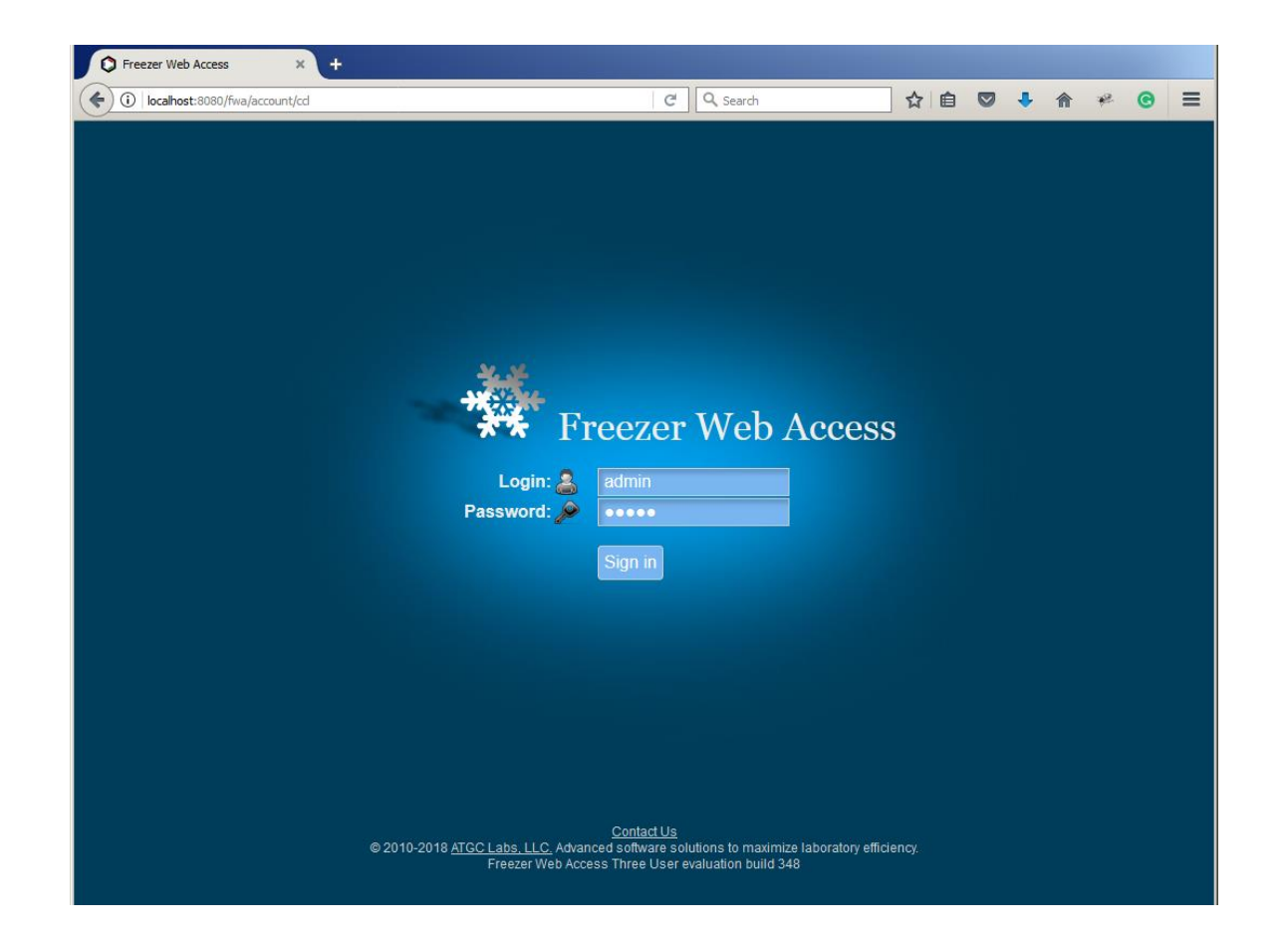

When logging in for the first time, login name and password for the default administrator login are both admin.

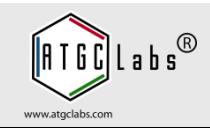

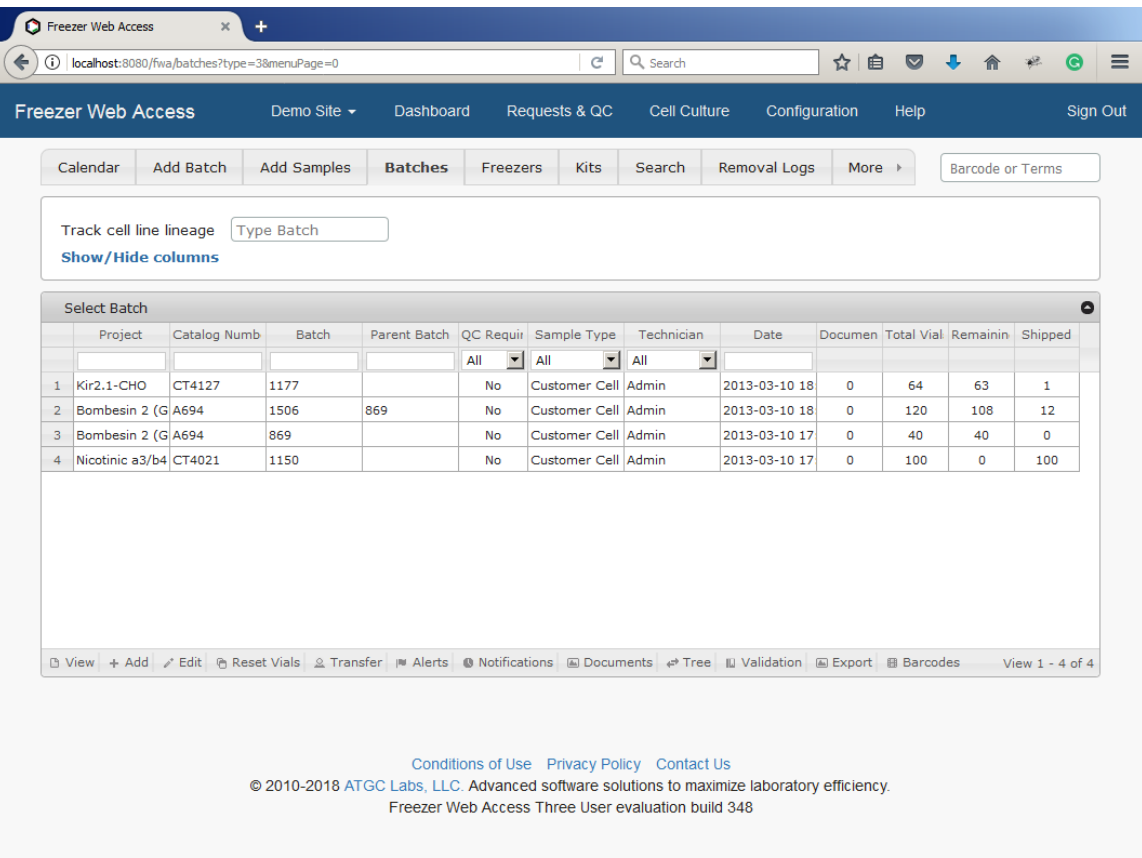

You are redirected to the Batches tab after logging in.

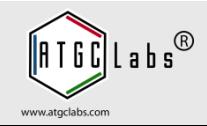

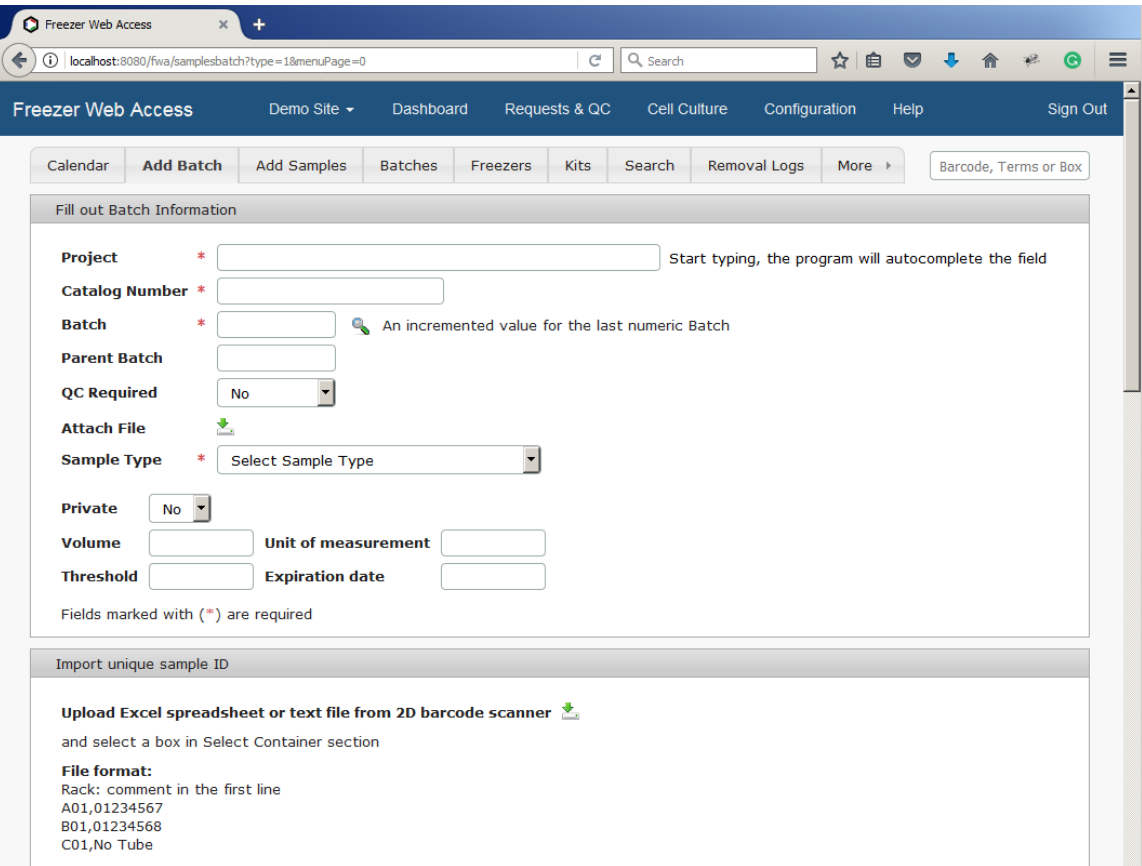

Samples may be added in a sample by sample manner or in batches (in cases where there are numerous identical samples). Perform the steps below to submit a new sample batch. Open the Add Batch tab.

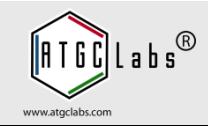

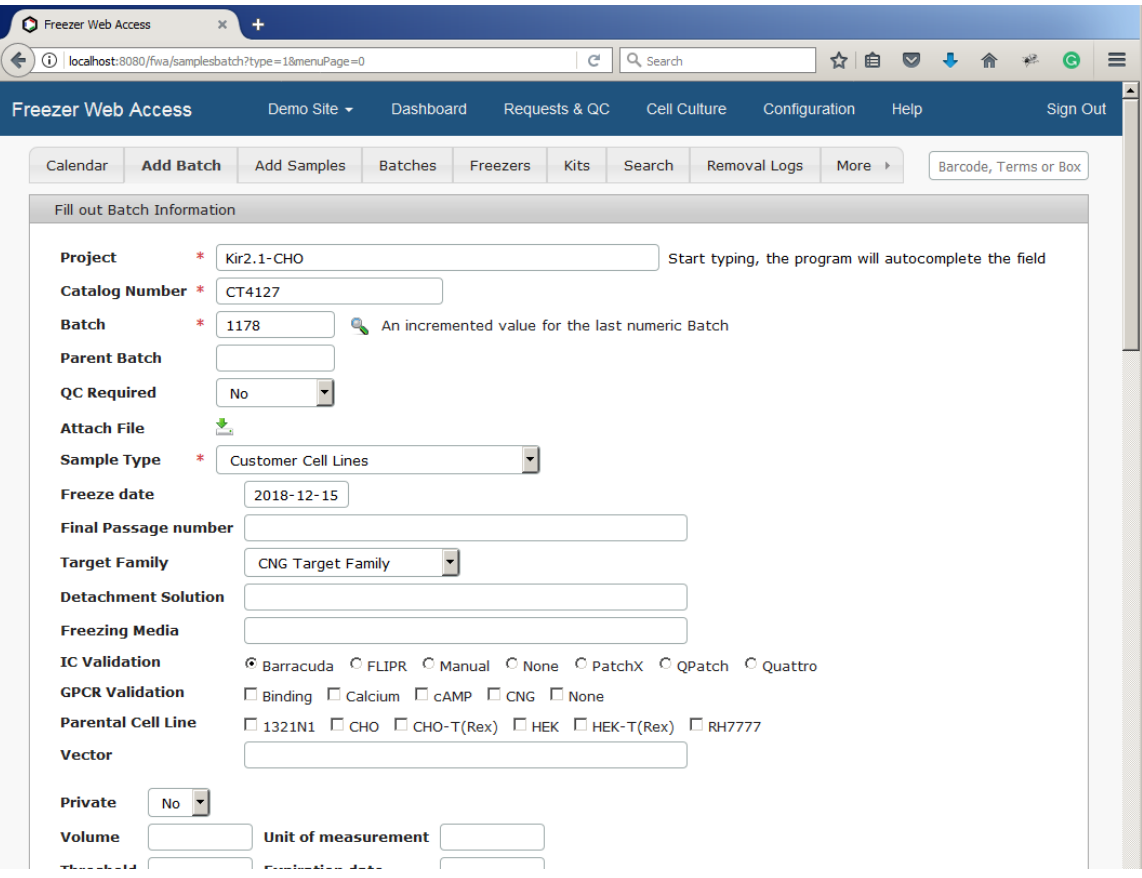

In Fill out Batch Information section, type in Cell Line/Project, Catalog Number, Batch, Parent Batch, if present, and select a Sample Type. Fill out custom fields.

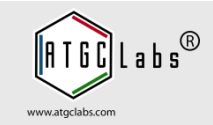

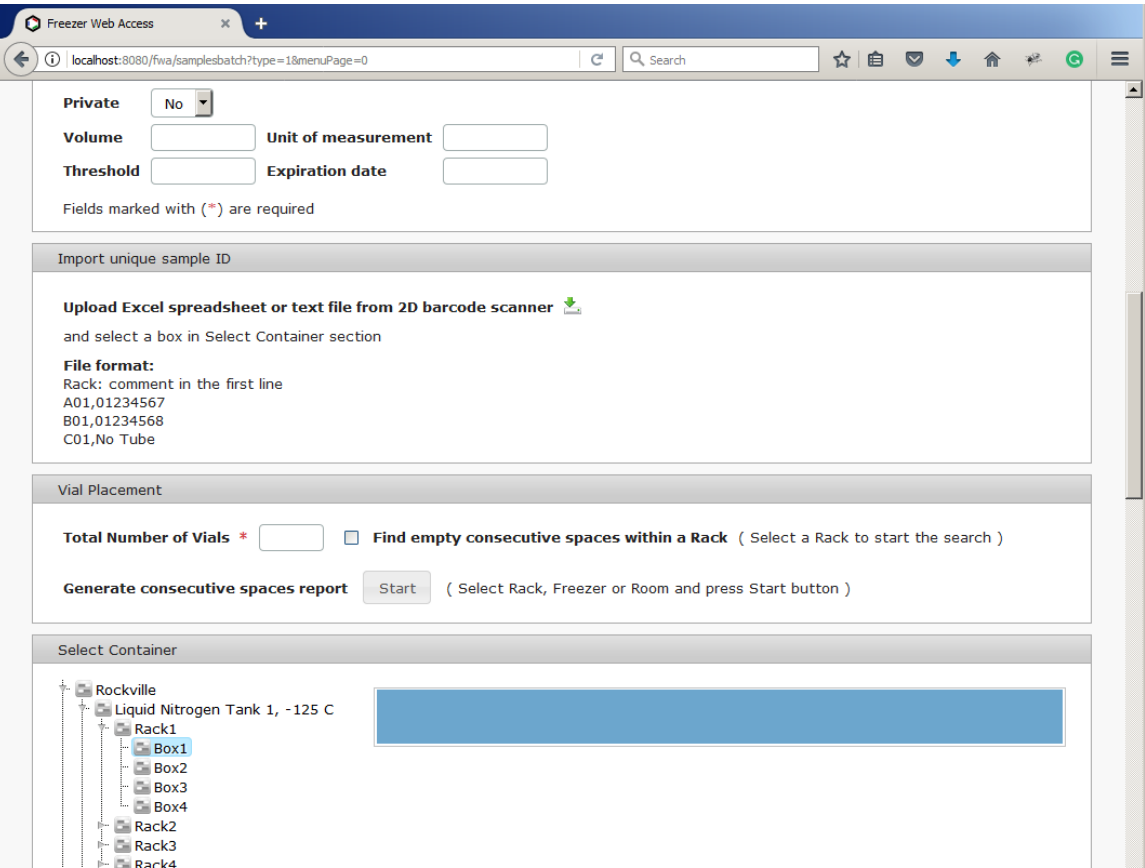

Upload a text file from 2D barcode scanner in Import 2D barcode section. In the Select Container section navigate a freezer, open a rack and select a box or a plate.

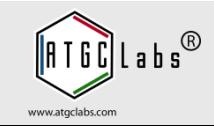

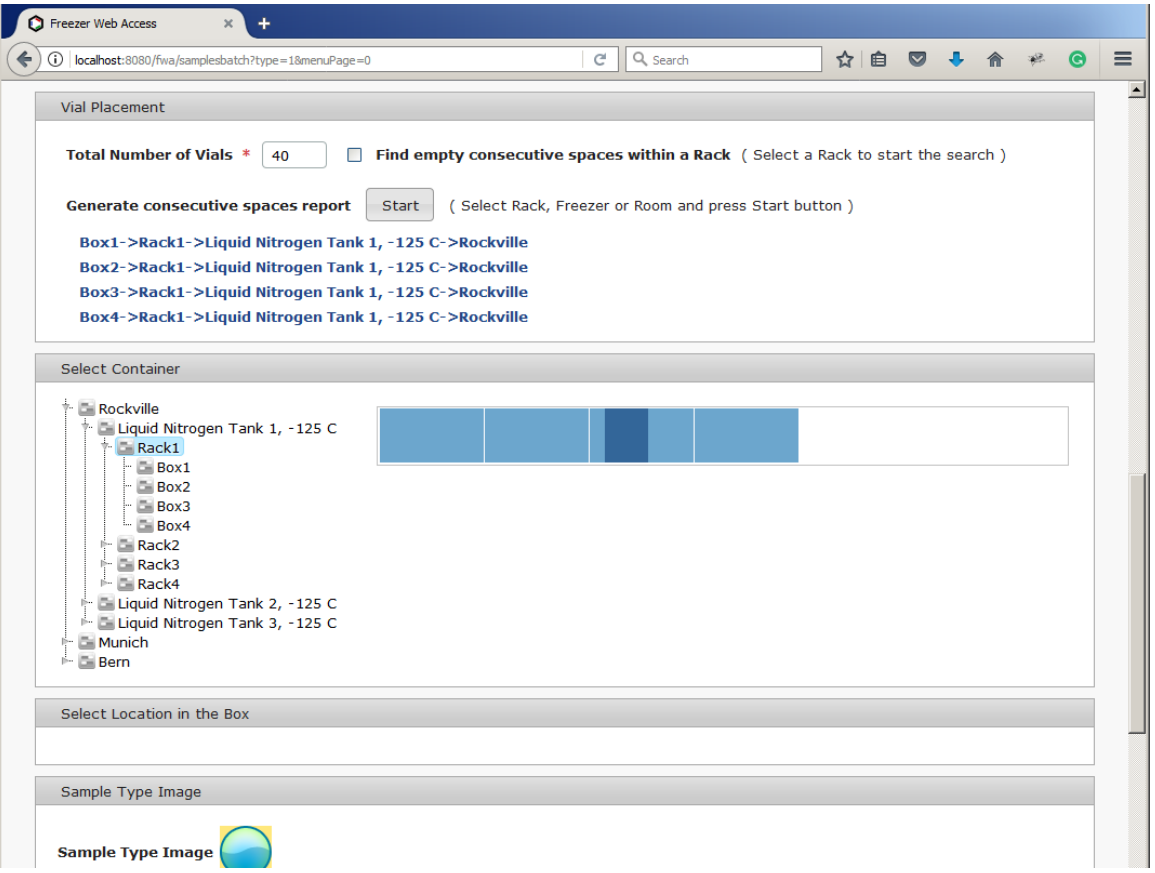

The system can generate consecutive spaces report. In Select Container section, select a rack or a freezer. In Vial Placement section press the Start button. The system finds empty boxes or plates.

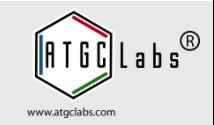

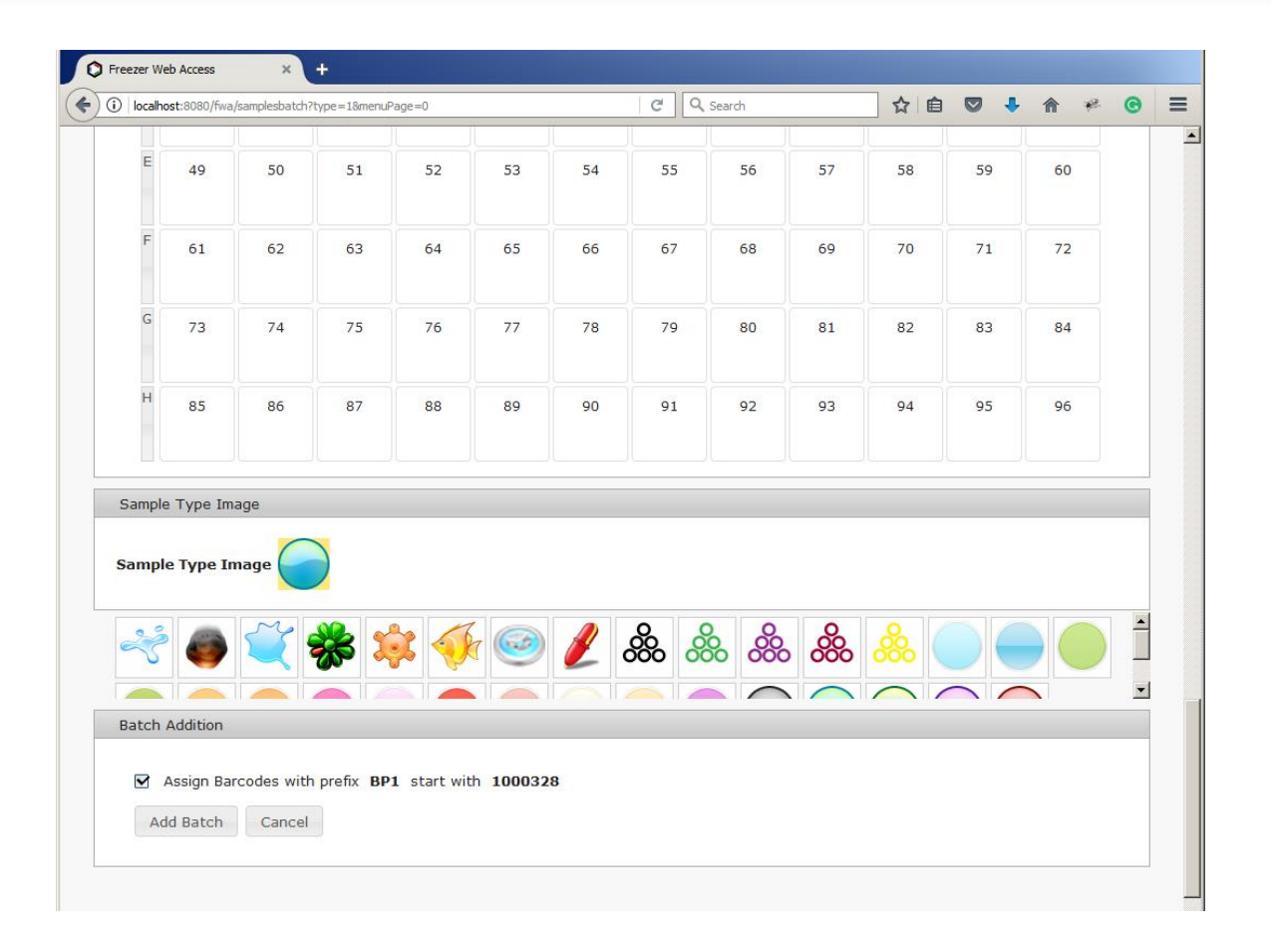

Scroll down the page. In the Sample Type Image section use predefined Sample Type image or select another image. In Batch Addition section, press Add Batch button.

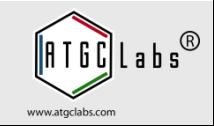

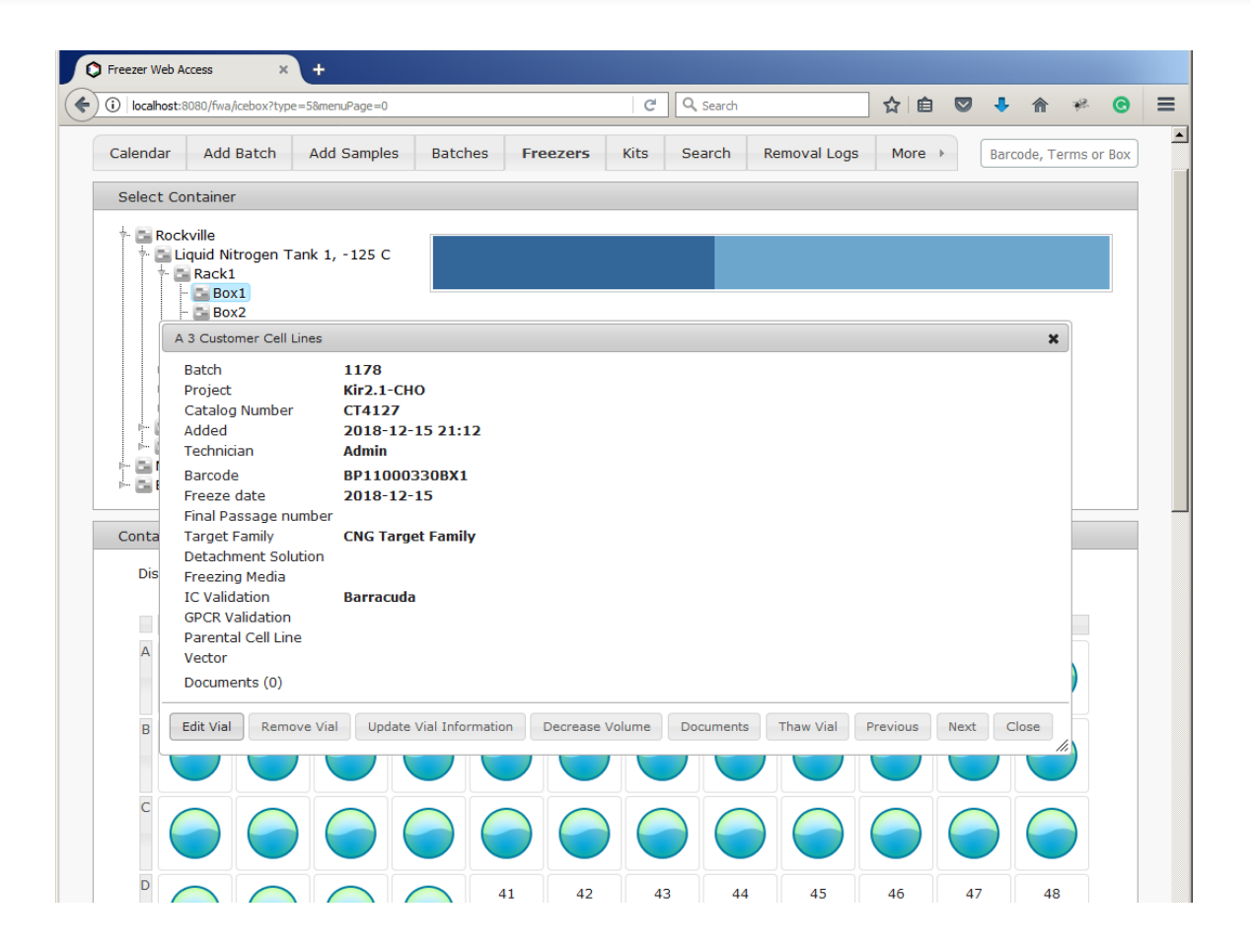

Open the Freezers tab. The system added samples. Select a vial with the mouse click. Move or resize Sample Information window to let you view different vials as you select vials with the mouse.

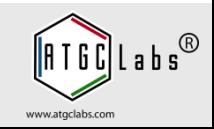

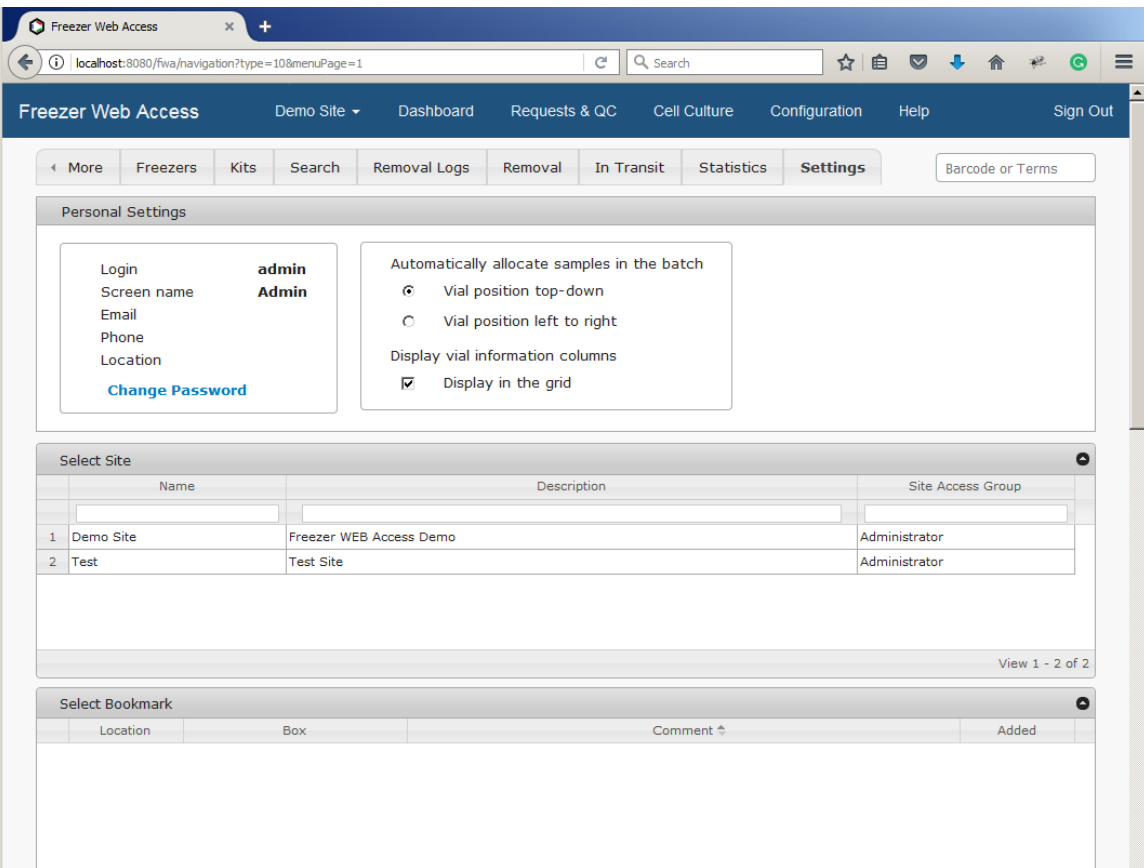

A user can set successive vial numbers to go top-down or left to right in the Container Layout section. Select the Settings tab, you may need to press More tab button to open more tabs. Select Vial position top-down or Vial position left to right option. The system saves changes.

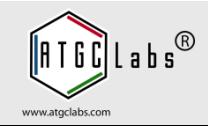

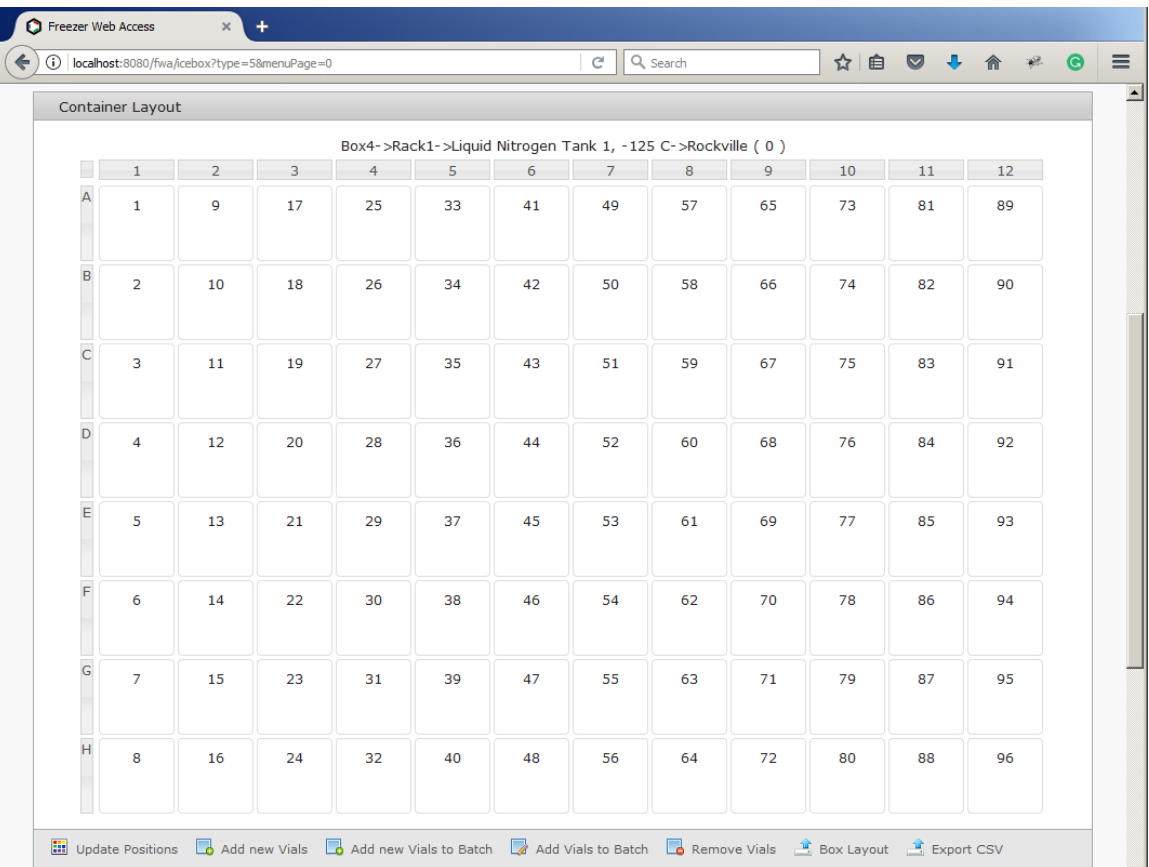

Open the Freezers tab and select a box or a plate. The system numbers wells in a box using selected option. This is a user specific setting.

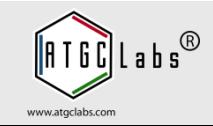

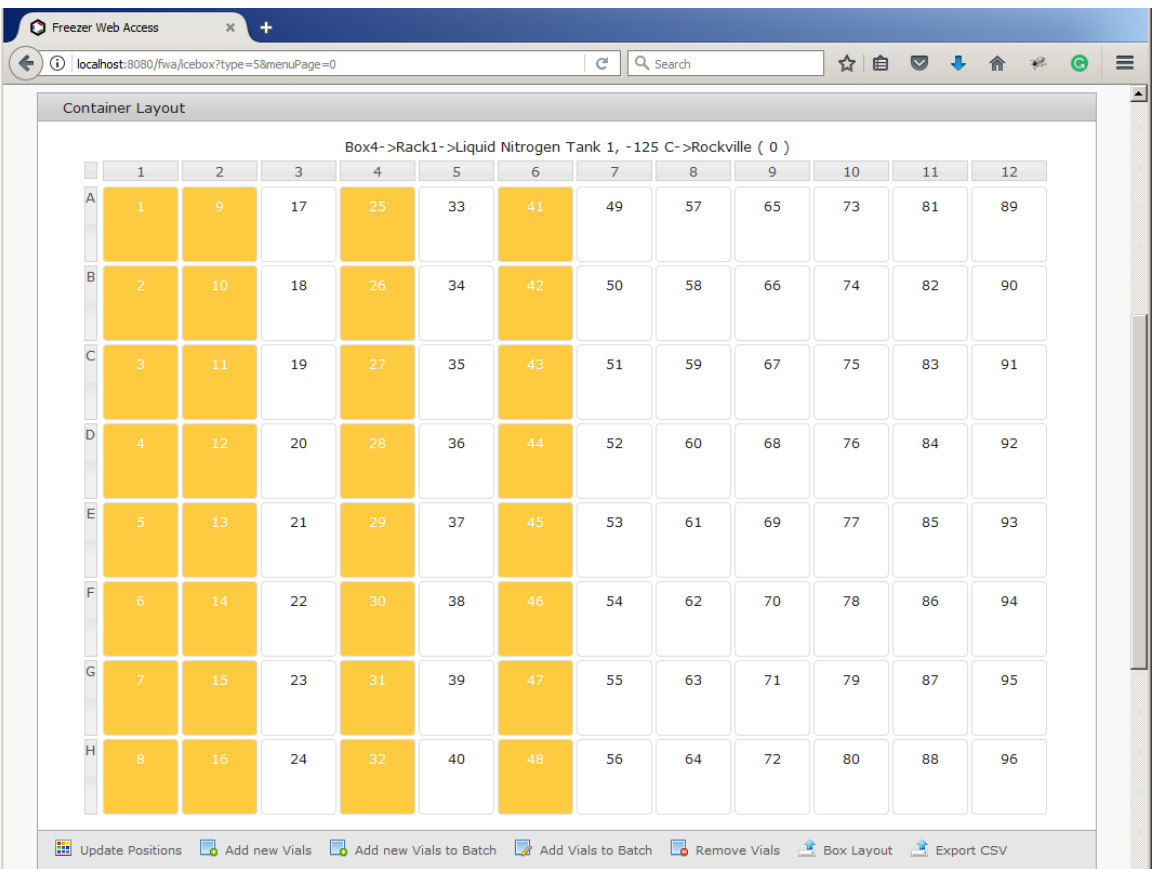

Select multiple wells by dragging a plate with the mouse over the locations. Also, locations can be selected by click or drag while holding the Ctrl key, allowing for multiple (non-contiguous) selections.

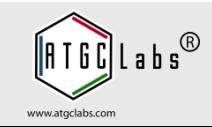

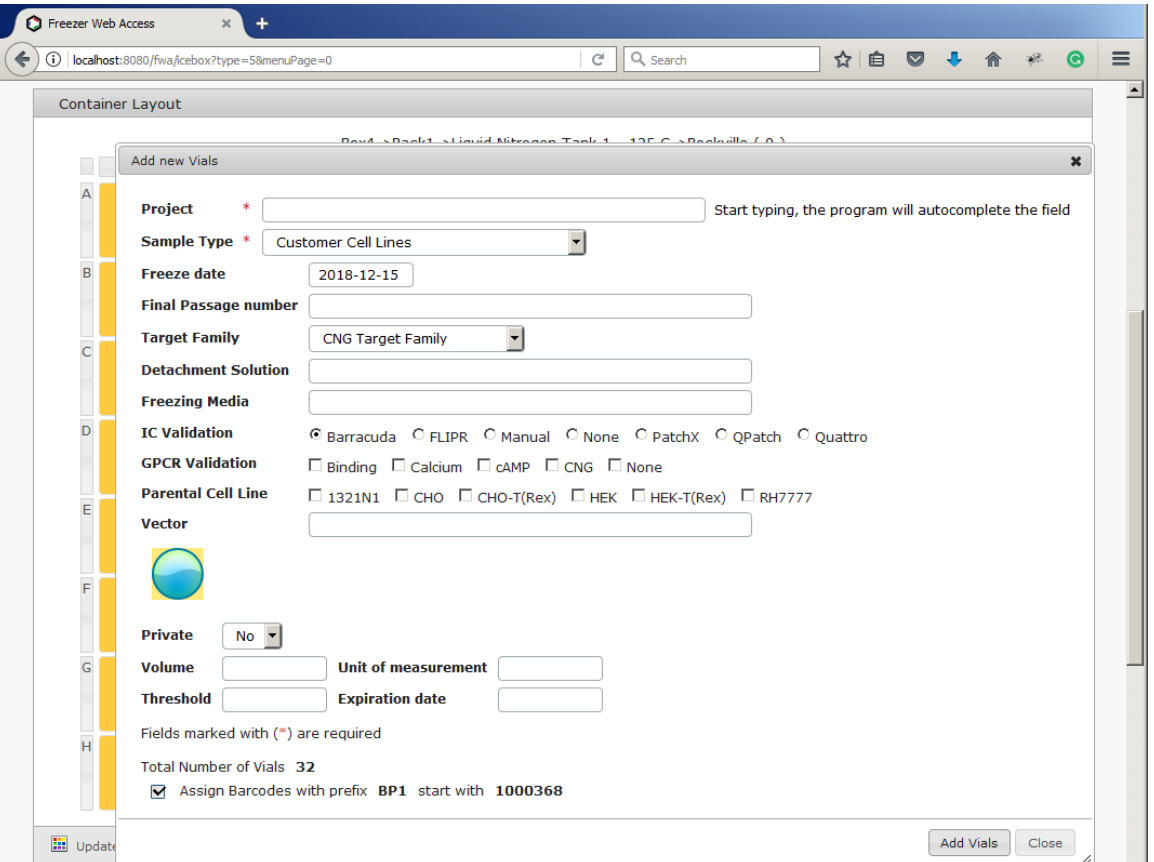

Select Add new Vials image to add samples. Fill out sample information and select a Sample Type. Press Add Vials button. The system adds new samples.

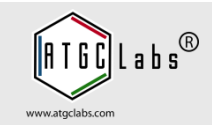

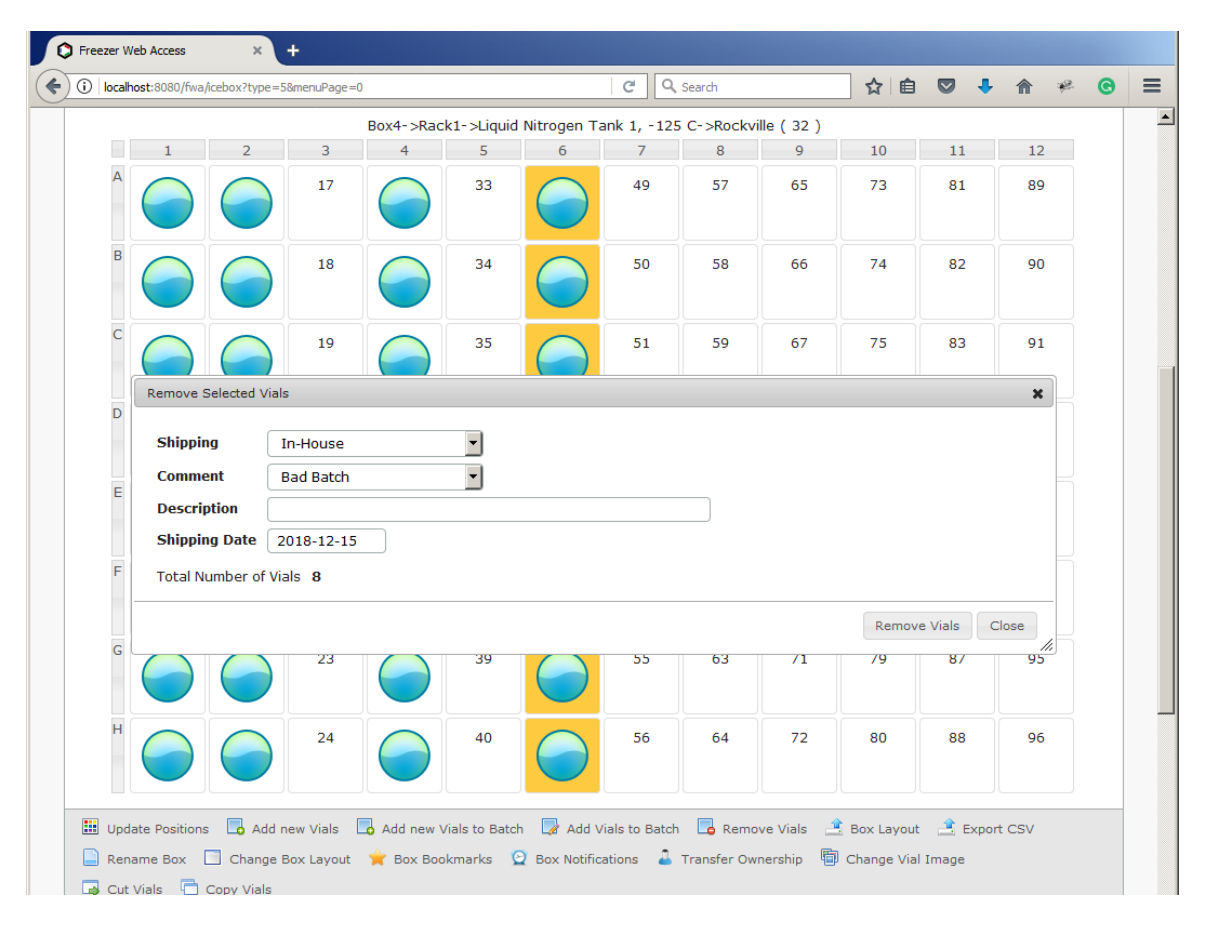

www.atoclabs.com

Select vials in the Container Layout section. In the navigation bar press Remove Vials image. Select vial removal: In-House or Shipping. Select a comment and type a description. Select Shipping Date. Press Remove Vials button. Open the Removal Log tab.

The next day the technician freezes another twelve aliquots from cell line A.

Since it is being used for the same batch, she puts them in the second row of Box1, and scans the whole box.

The Freezer Web Access system recognizes that the barcoded tubes in row 1 of the box have already been added to the database. The system uses the metadata for the samples in the first row.

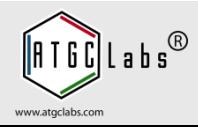

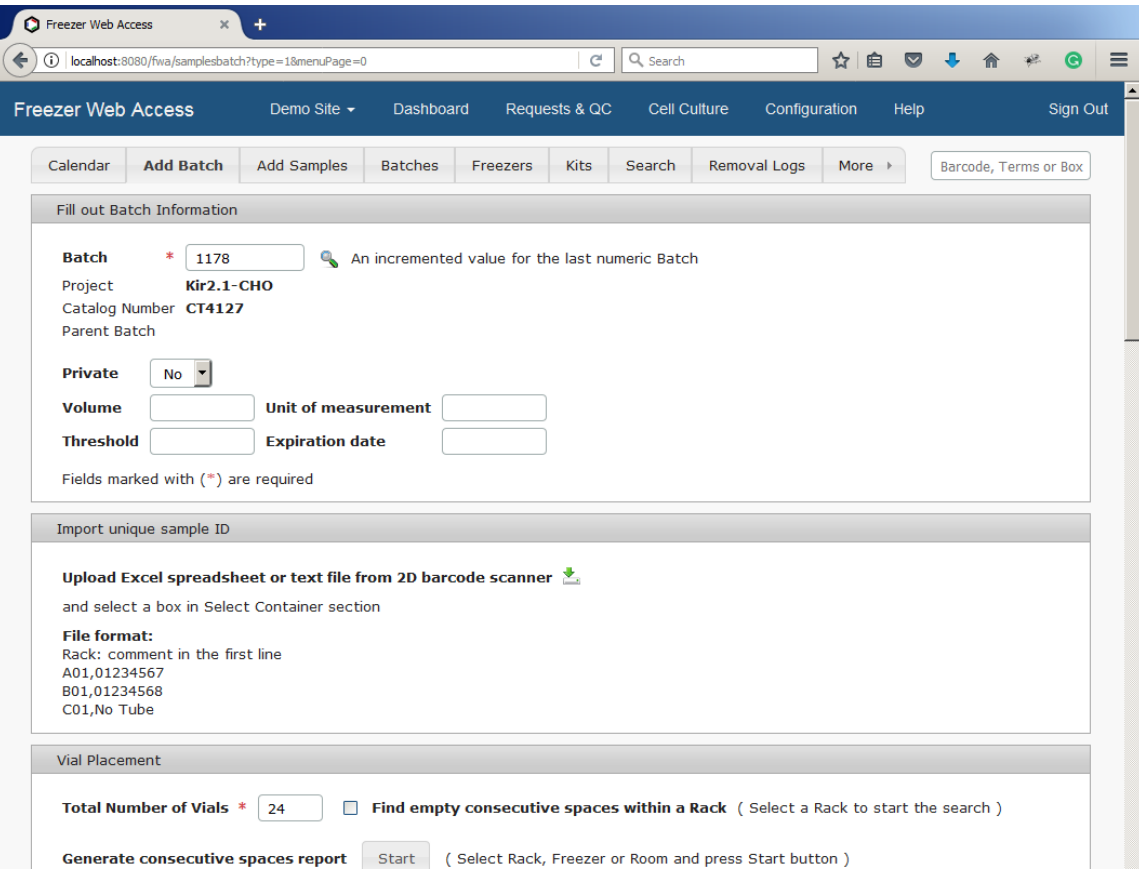

Open the Add Batch tab. In Fill out Batch Information section fill out the Batch field and press Find Batch image. The system finds batch information. Upload a text file from 2D barcode scanner and select a box.

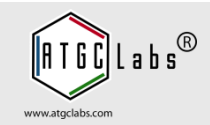

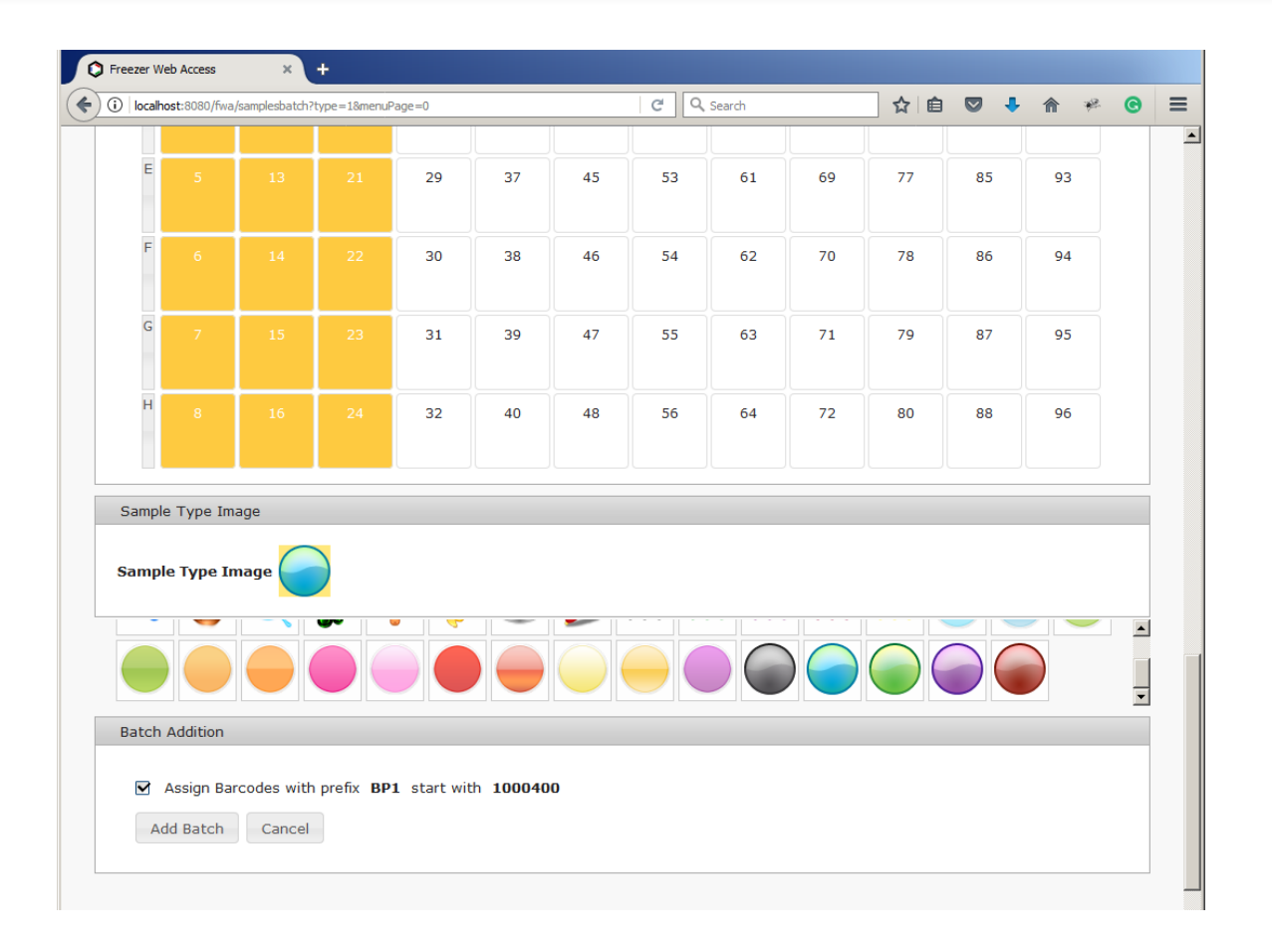

Scroll down the page. Press Add Batch Button.

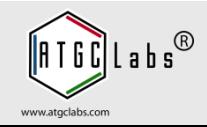

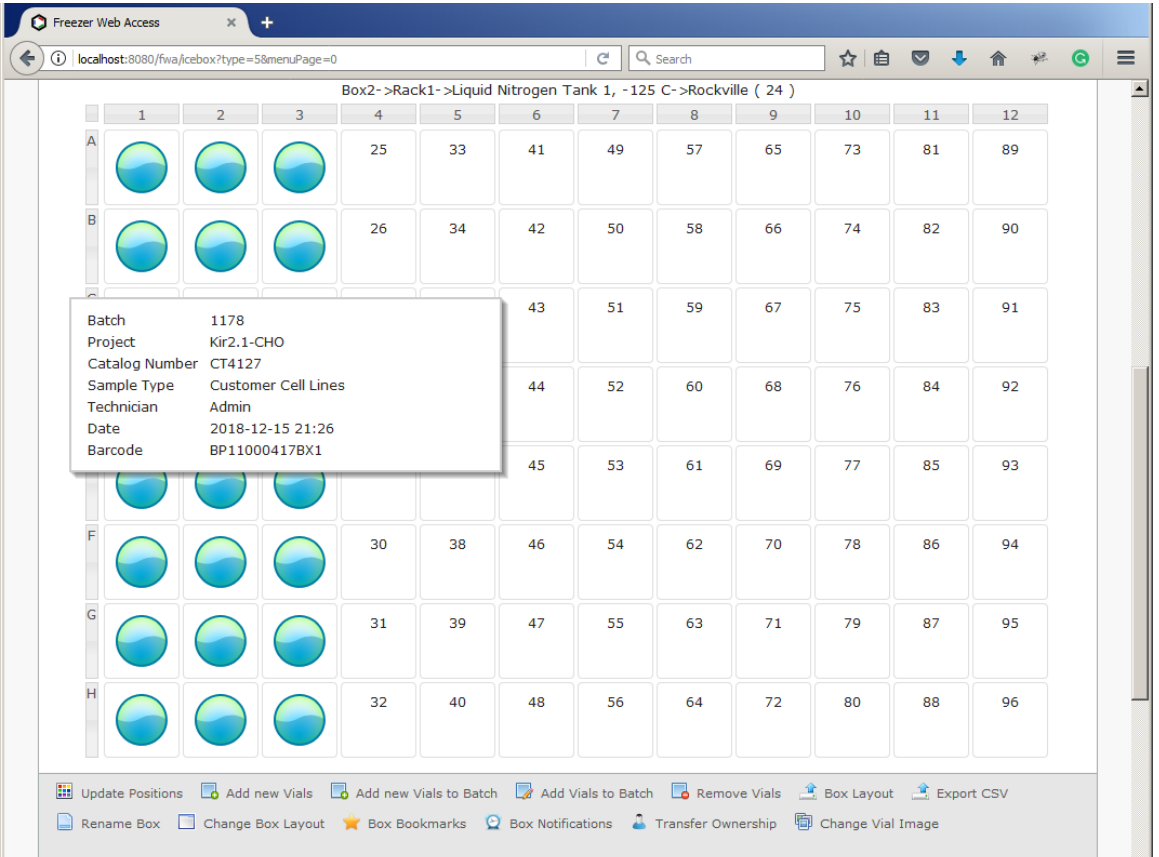

Open the Freezers tab. The box "Box1" has 24 samples. Move a mouse over a vial. The system opens a popup window.

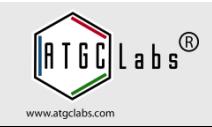

After removing a sample from a box, the technician drops the box on the floor and all the tubes scatter.

She quickly gathers them up and places them randomly back into the box.

She scans them and Freezer Web Access updates the new positions of all the tubes within the box.

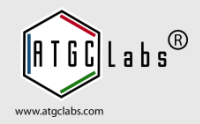

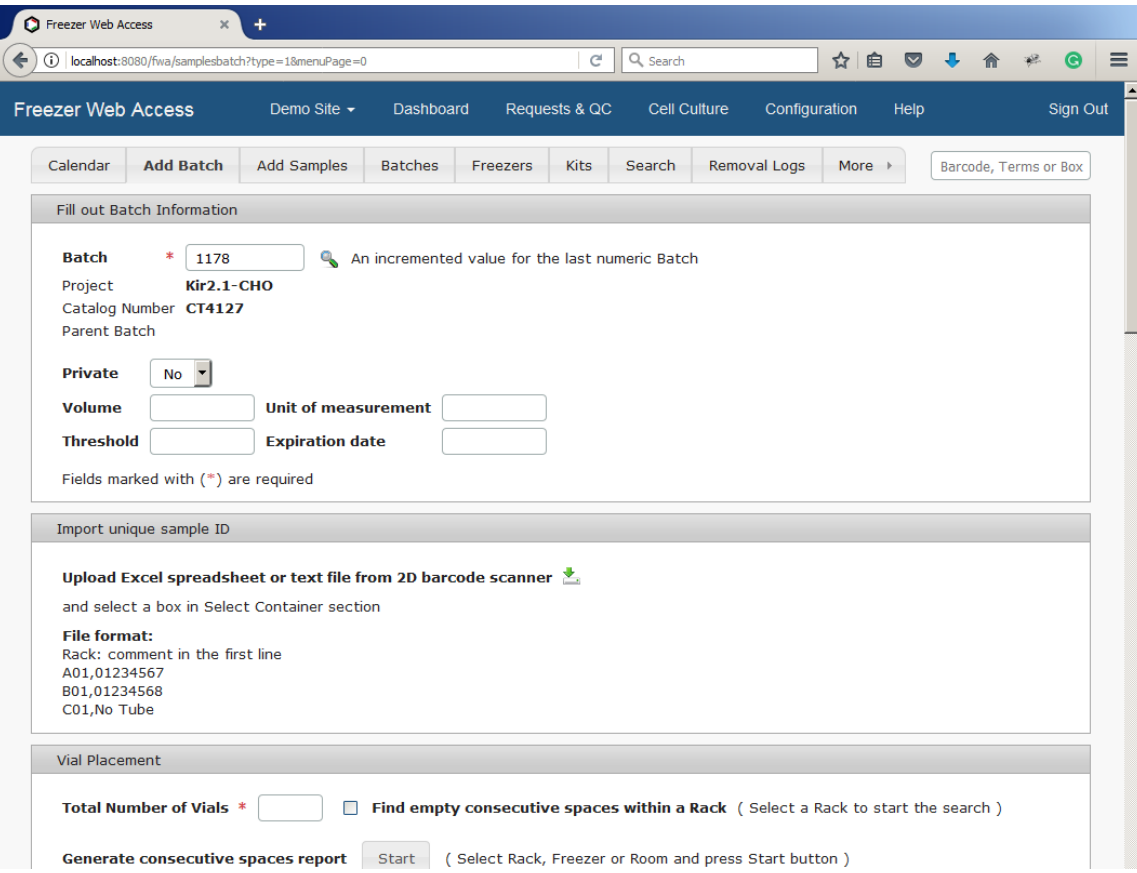

Open the Add Batch tab. In Fill out Batch Information section fill out the Batch field and press Find Batch image. The system finds batch information. Upload a text file from 2D barcode scanner and select a box. Scroll down the page. Press Add Batch Button. The system updates the new positions.

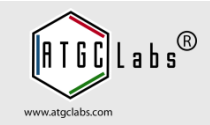

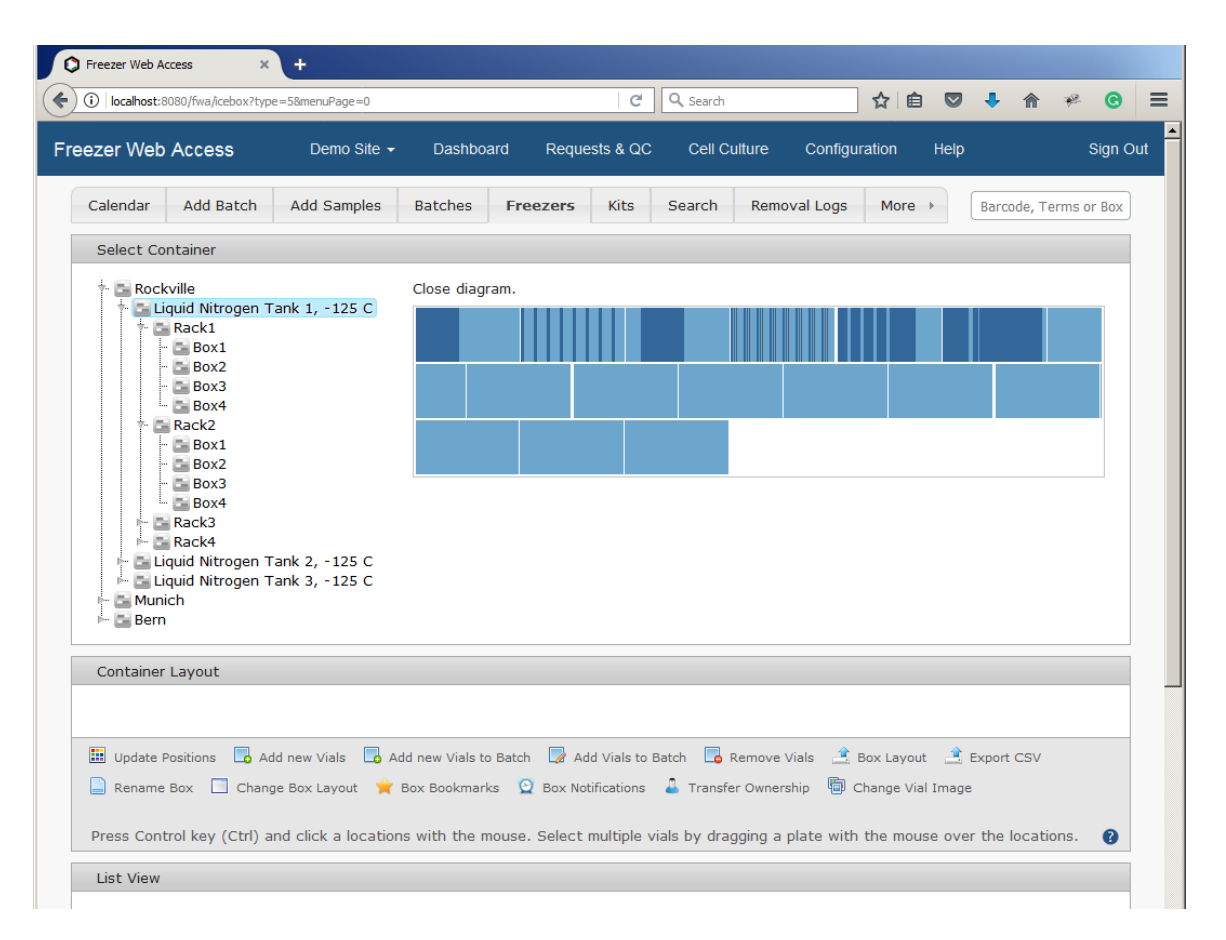

The user can update the new positions of all the tubes within the box. Open Freezers tab. In Select Container section navigate freezers using container layout. Filled spaces have dark blue color and empty spaces have light blue color, select empty space with a mouse click.

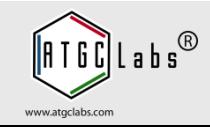

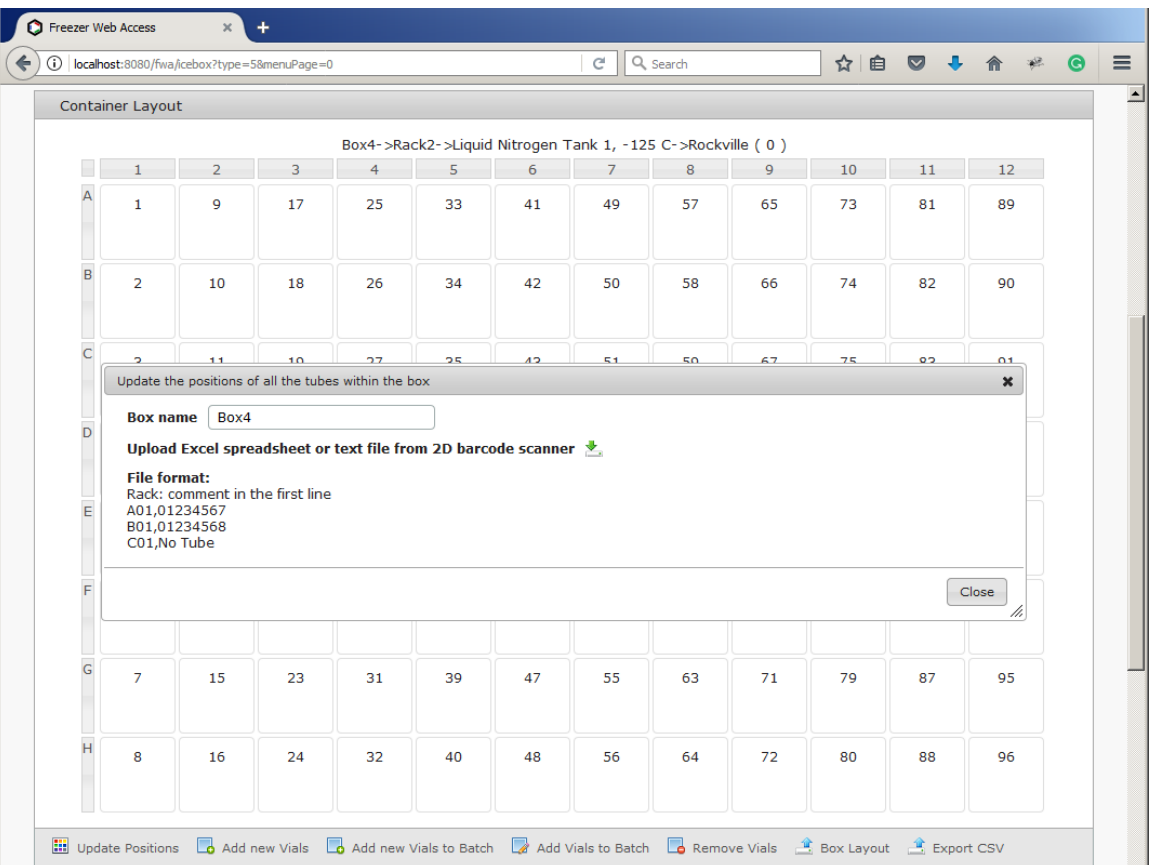

In Container Layout section press Update Positions image. The system opens Update the positions of all the tubes within the box window. Press Upload Excel spreadsheet or text file from 2D barcode scanner image and select a file. The system updates the new positions of all the tubes within the box.

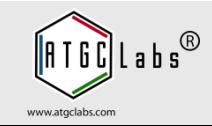

A technician needs to extract RNA from multiple samples that are located in multiple different boxes. She logs onto the Freezer Web Access system and searches for the necessary samples. She has multiple search options.

First, she can type some terms into a free form box that will search all the fields of all the entries and return the results.

Second, she can specify specific parameters for as many fields as she thinks will be necessary to return only the needed samples.

She can then easily export these results to a file (e.g. csv) and print them out for when she goes to the freezer.

Furthermore, if she often makes similar searches, she can save the search under a specific name and easily reload these search parameters at a later time.

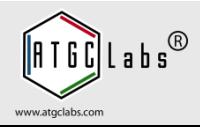

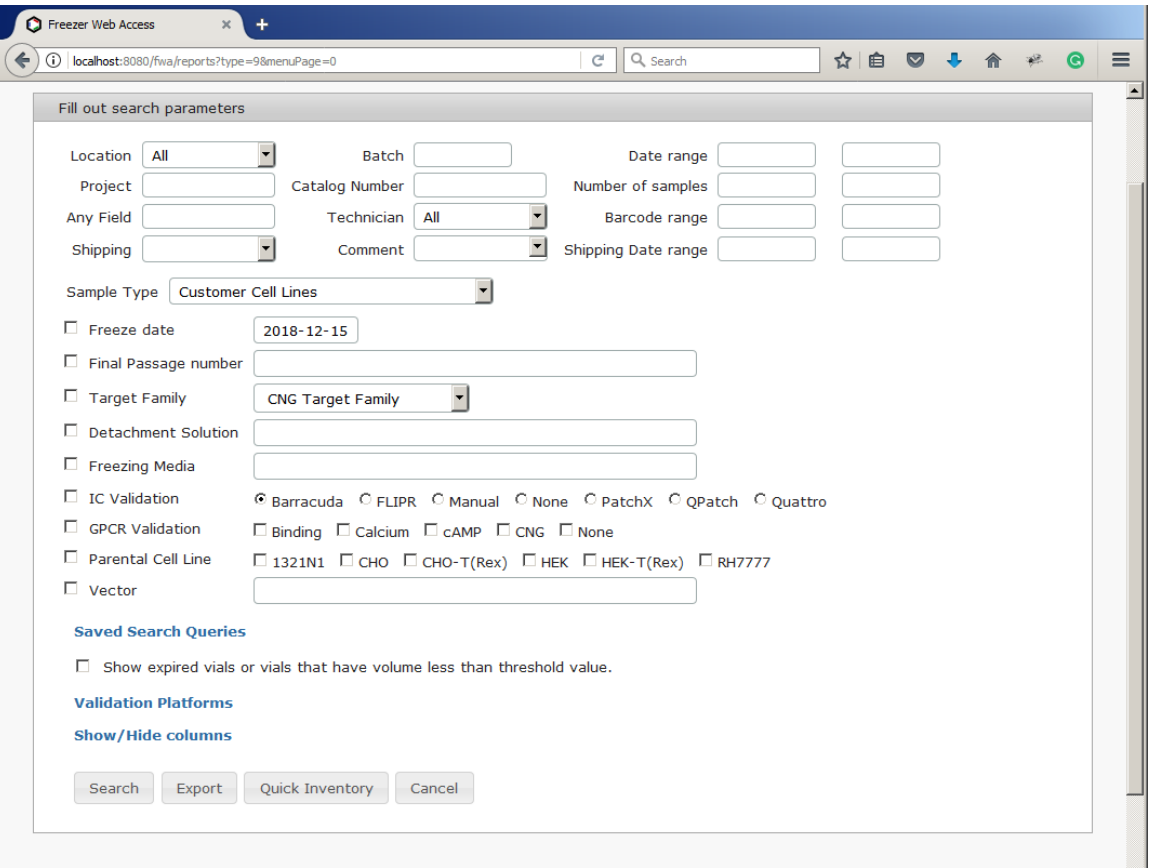

Open the Search tab. Freezer Web Access tracks the locations of all samples so that anyone in the lab can easily find a needed sample, even if the person that created the sample left the lab years ago.

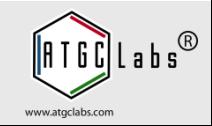

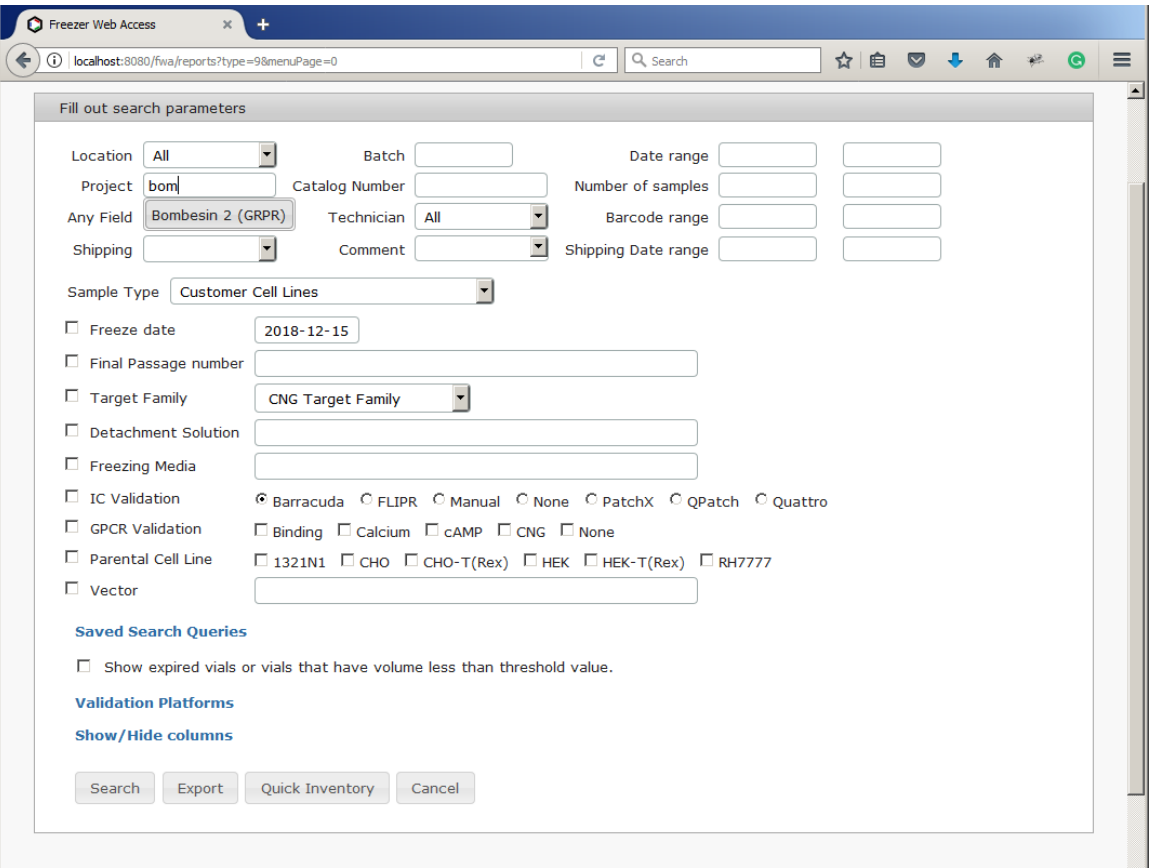

The user can narrow down a selection by adding search criteria from the text fields and pop-up menu. Batch, Project and Catalog Number fields provide autocomplete suggestions.

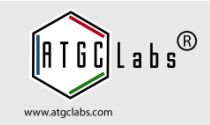

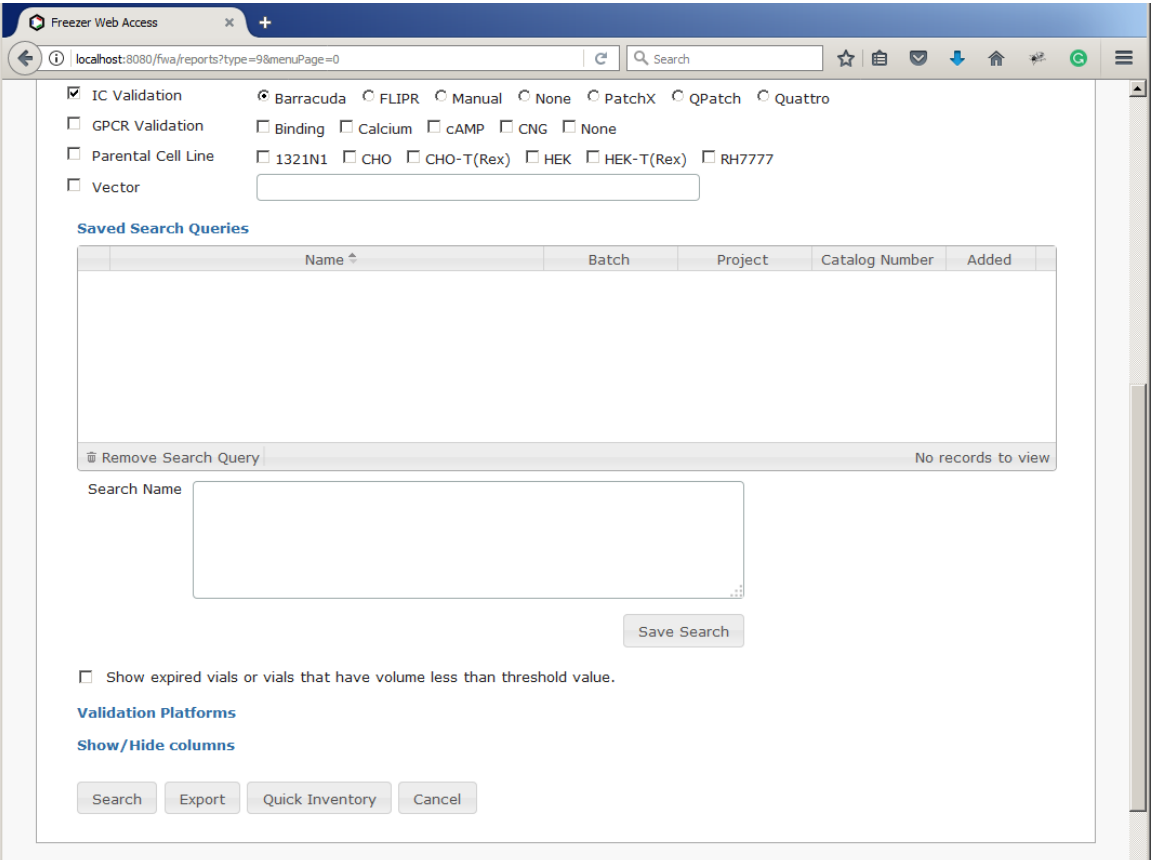

The user can save similar searches under a specific name and easily reload these search parameters at a later time.

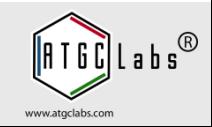

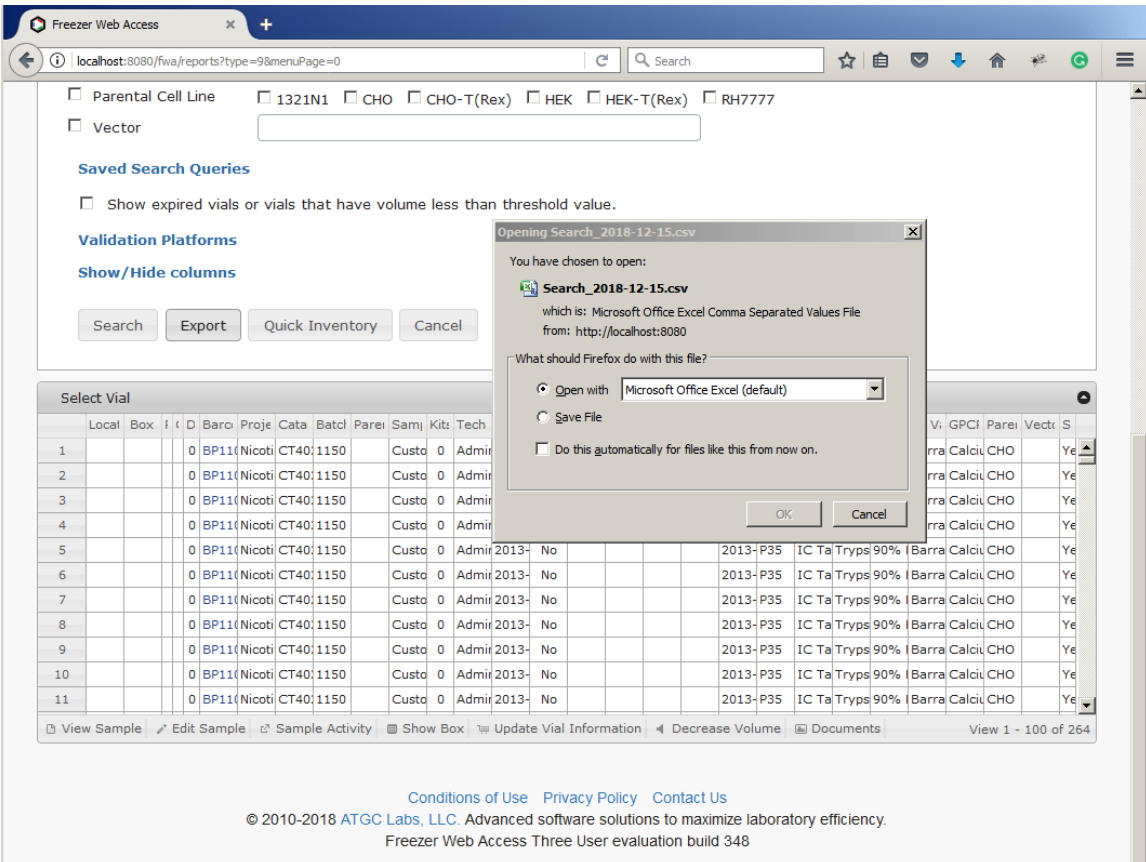

Press the Export button. The system exports results to a commaseparated values (CSV) file.

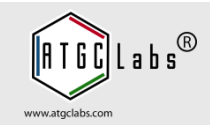

After a study has been published, the raw files generated from the sequencer were uploaded to the Sequence Read Archive (SRA).

A technician chooses the option to add a new field and names it "SRA".

She opens the batch used in the study. Freezer Web Access displays the samples in the spreadsheet-like format. She then copy pastes the URL into the SRA field for these samples. In the future, she can add links to the "SRA" field as other projects are published.

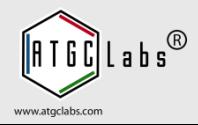

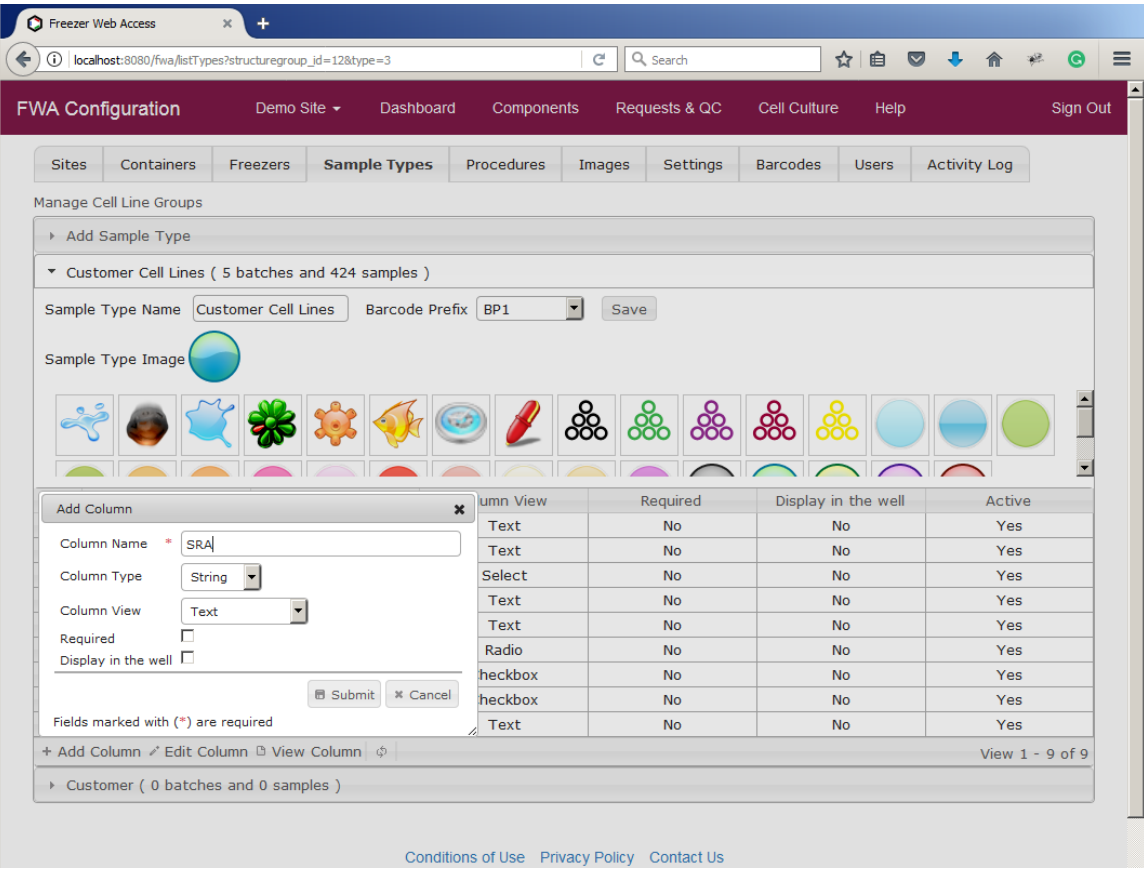

Select the Configuration menu at the top of the screen and open the Sample Types tab. Select Customer Cell Lines and press the Add Column button in the navigation bar. Type SRA name and press Submit button.

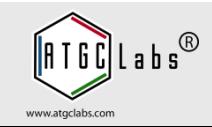

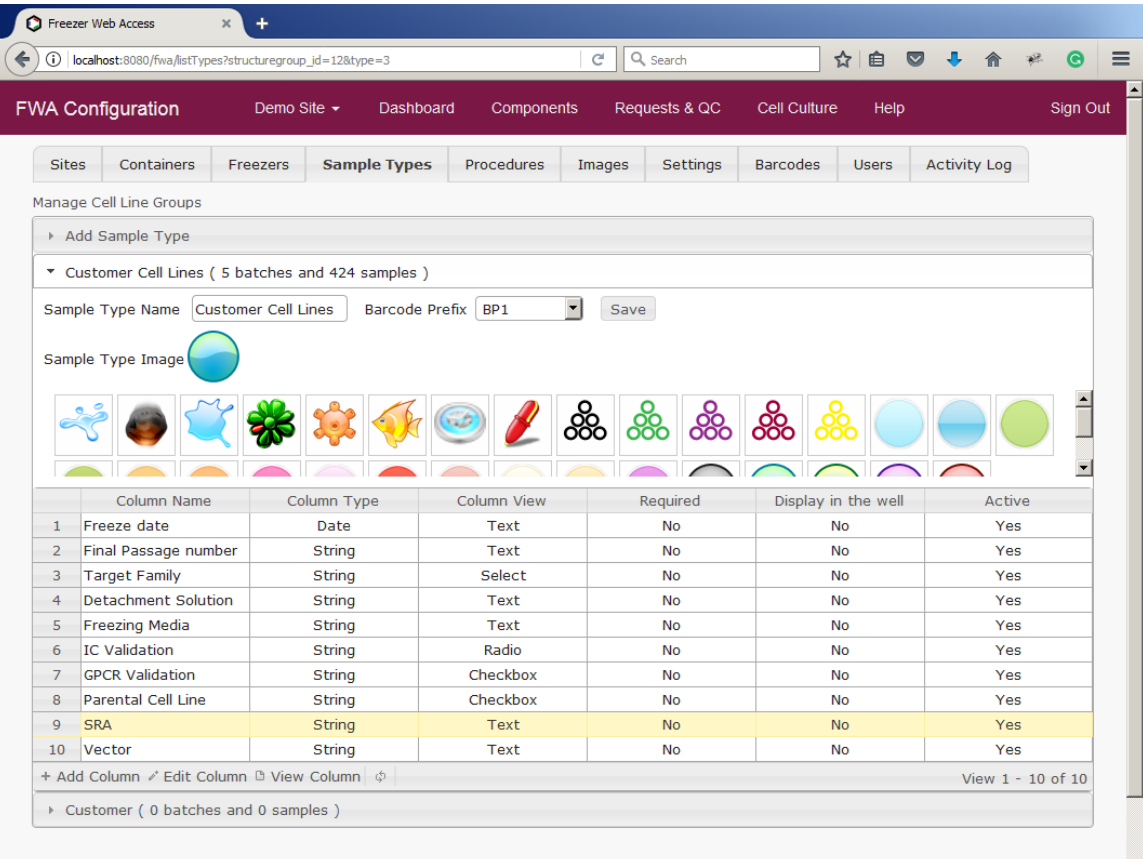

The system adds a new sample column. Drag and drop a column to change its order. A column may have different types: String, Integer or Date, and views: Text, Select, Checkbox, Radio or AutoIncrement.

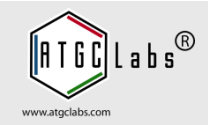

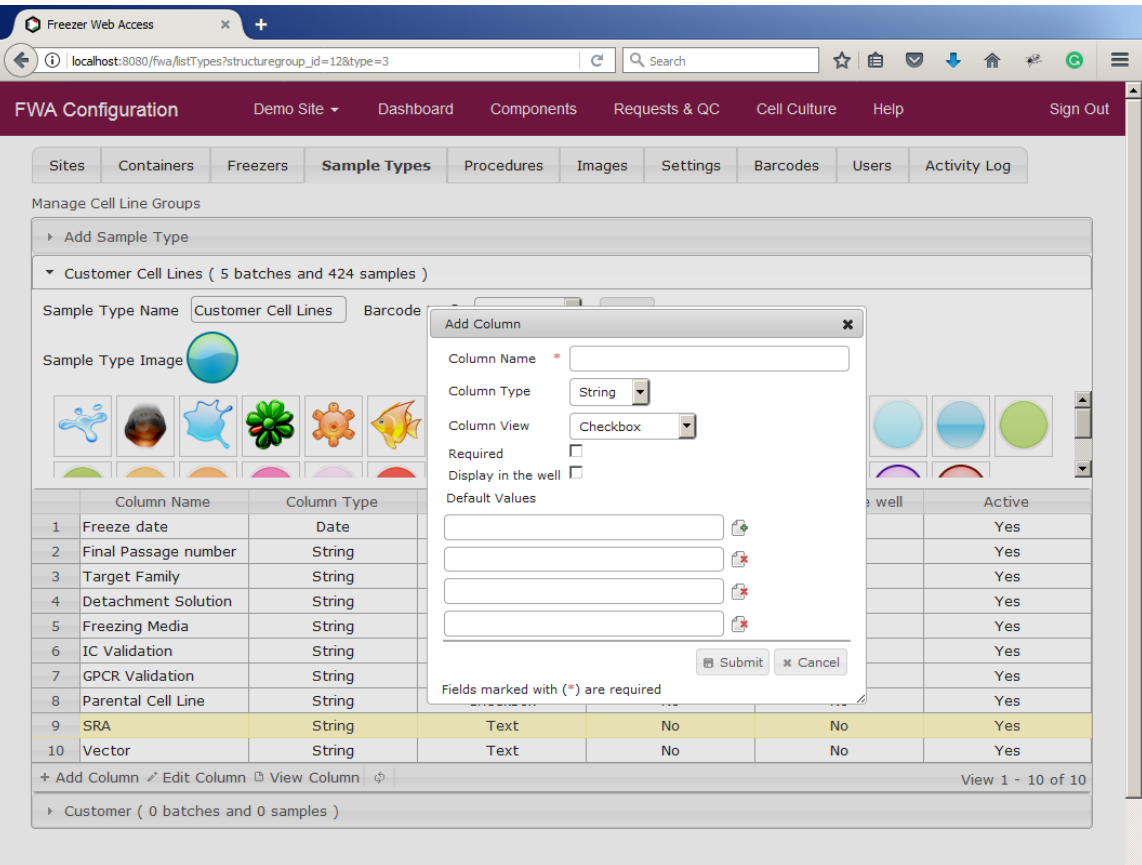

For column view Select, Checkbox or Radio a user can add multiple default values. AutoIncrement column view generates consecutive ID numbers, character sequences or characternumeric sequences.

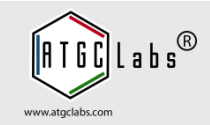

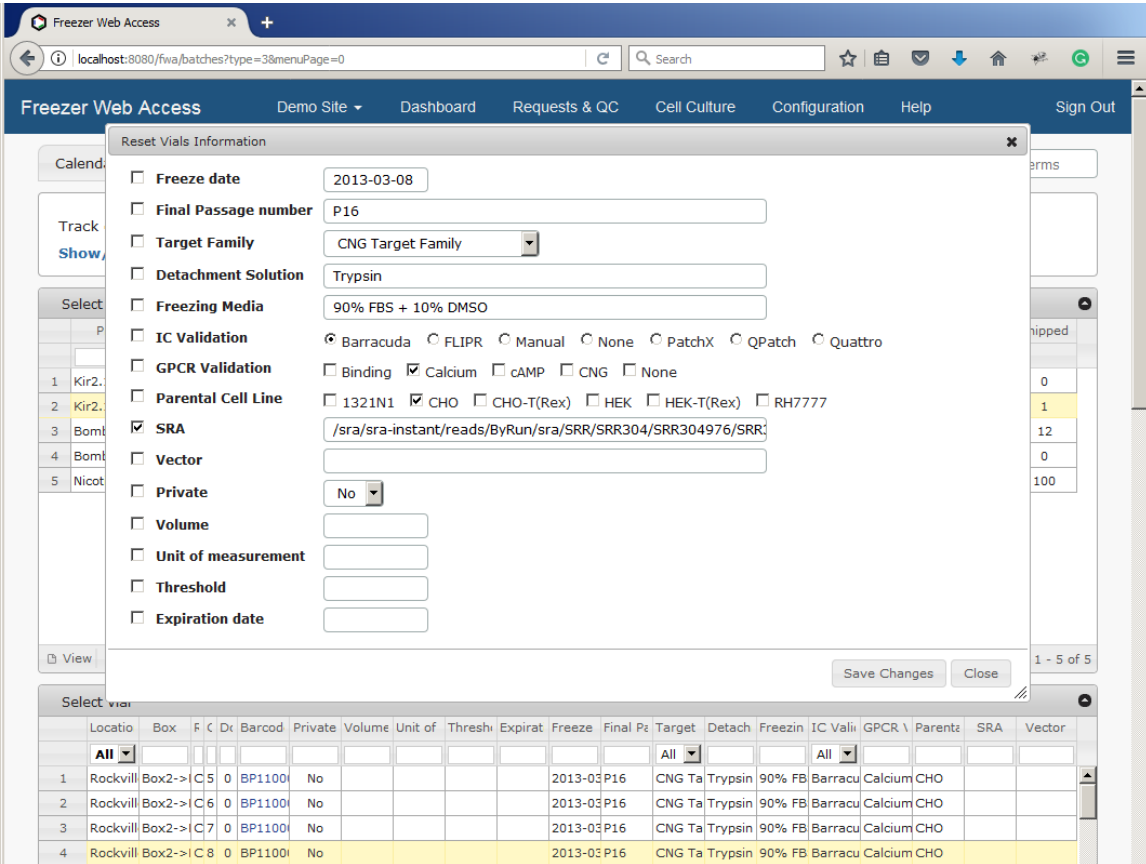

Select the Components at the top of the screen. You are redirected to the Batches tab. Select a batch and press Reset Vials button in the navigation bar. Select SRA field and paste the URL into the SRA field. Press Save Changes.

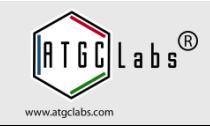

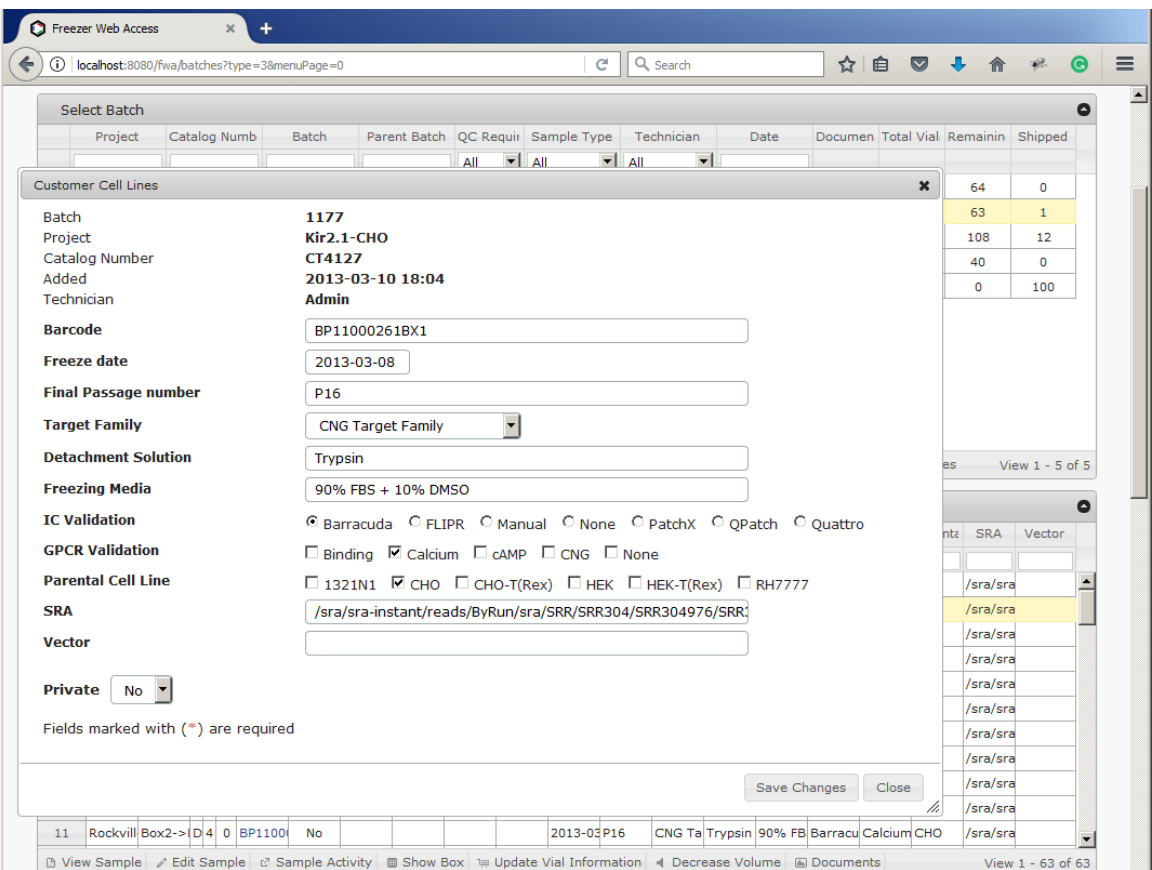

The system updates the SRA field for all samples in the batch. A technician can update individual fields. Select a sample, in the sample navigation bar press the Edit Sample button.

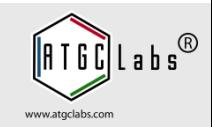

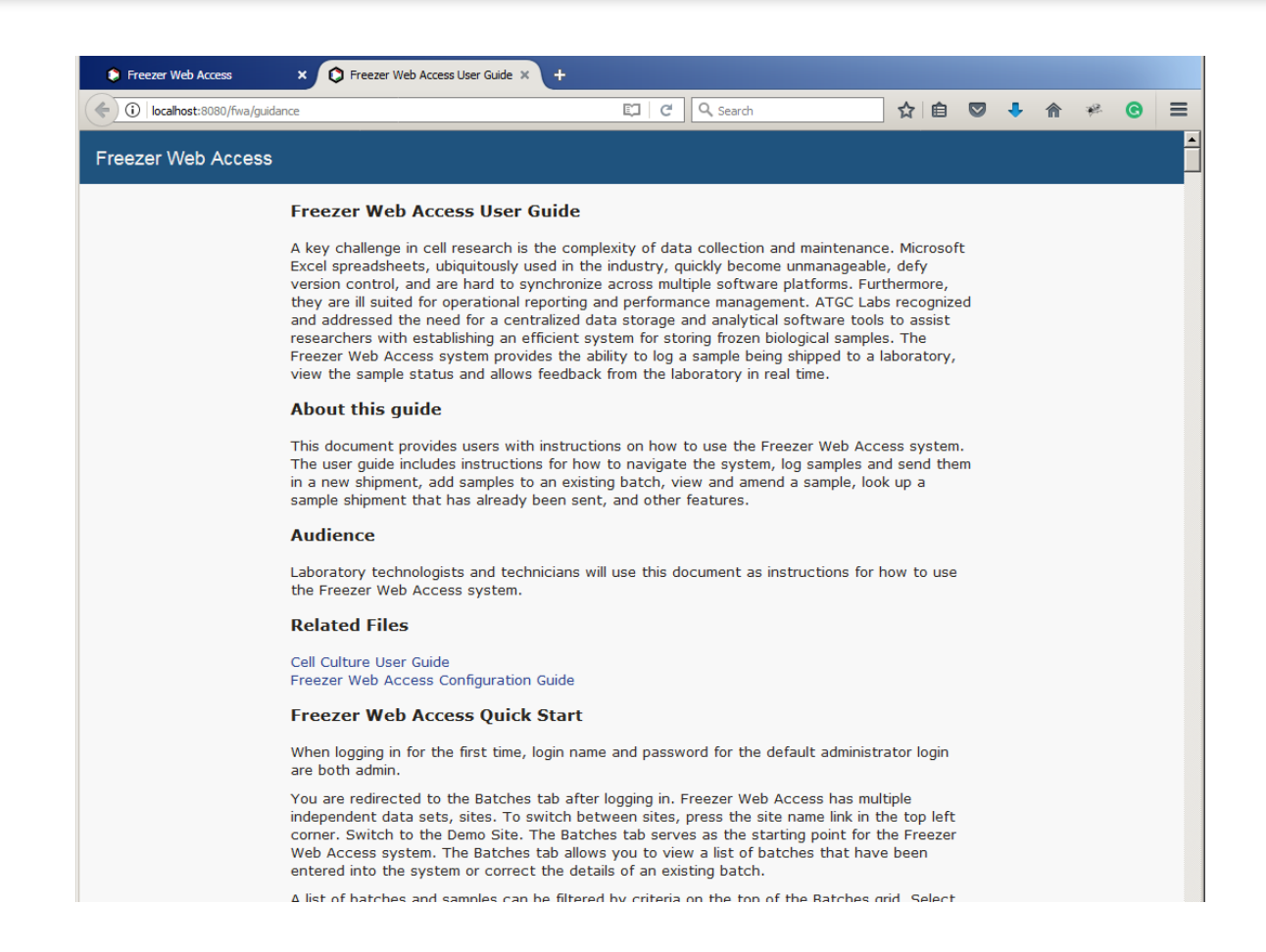

For more information please read Freezer Web Access User Guide (Help link, upper right corner).

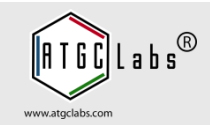